## 「塗り絵」や「切り絵」図案を使って塗り絵を楽しむ

今回はパソコンの描画ソフト・ペイントを利用して塗り絵を楽しんでみましょう。

1.ペイントの準備: ペイントをすぐ使えるように、次のようにタスクバーにピン止めします。

「Windowsアクセサリ」→「ペイント」を右クリック→「タスクバーにピン止めする」を左クリック。

- (「すべてのプログフラム」→「アクセサリ」→「ペイント」を右クリック→「タスクバーに表示」を左クリック)
- 2. 下絵の準備: Webで「ぬりえと切り絵 無料下絵」をキーにして検索→{「ぬりえ」と「切り絵」の無料 下絵一覧:絵ごころ・・・・}を選択。大人用の優雅な下絵が出ています。ここでは「舞姫」を選択して、 下絵を右クリック→「名前を付けて画像を保存」します。ファイルの種類が「PNG」の場合はそのままで OKですが、ファイルの種類が異なる場合は、ペイントで開き、「PNG」でもう一度保存し直しします。

3. 下絵の塗り絵: ペイントを起動し、「開く」から2でダウンロードした「舞姫」下絵を開き、加工します。

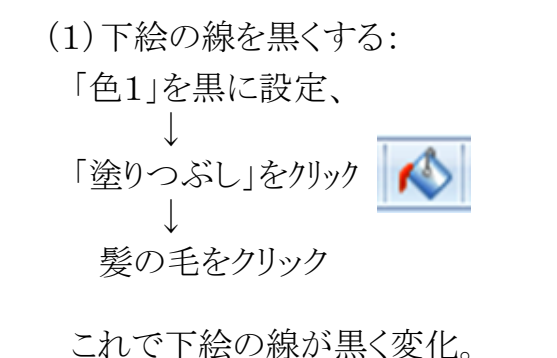

(絵のサイズ:475×600px)

(2)舞姫の色付け:

塗る箇所毎に「色1」の色を適当に設定し 「塗りつぶし」により色付けを行います。

細部については、ペイント右下部の表示倍率 調整で、最大に拡大して作業しましょう。

塗つぶしに失敗した時は、直ちに「元に戻す」 (う)で、元に戻してから、やり直して下さい。

肌色は、「ローズ」→「色の編集」で色合いを 調整し、「色の追加」を行ってから、塗つぶし に使用します。

右図で、白く残した箇所には着物の絵柄を 入れます(次頁)。

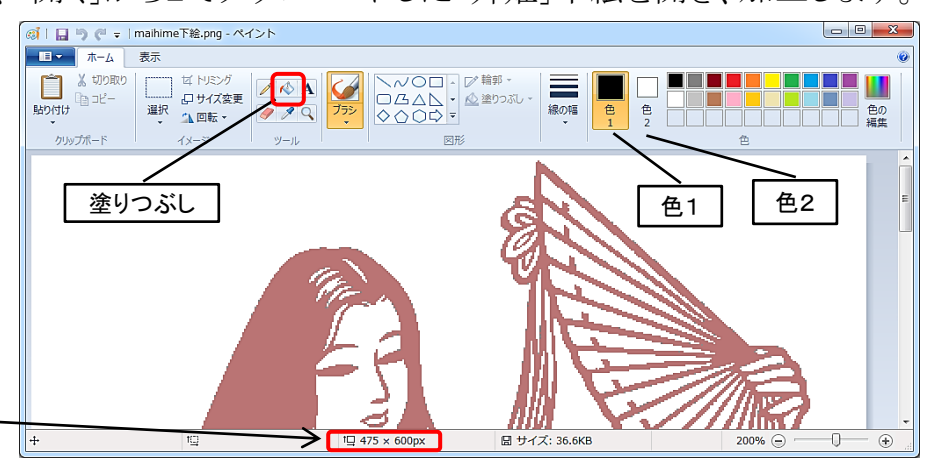

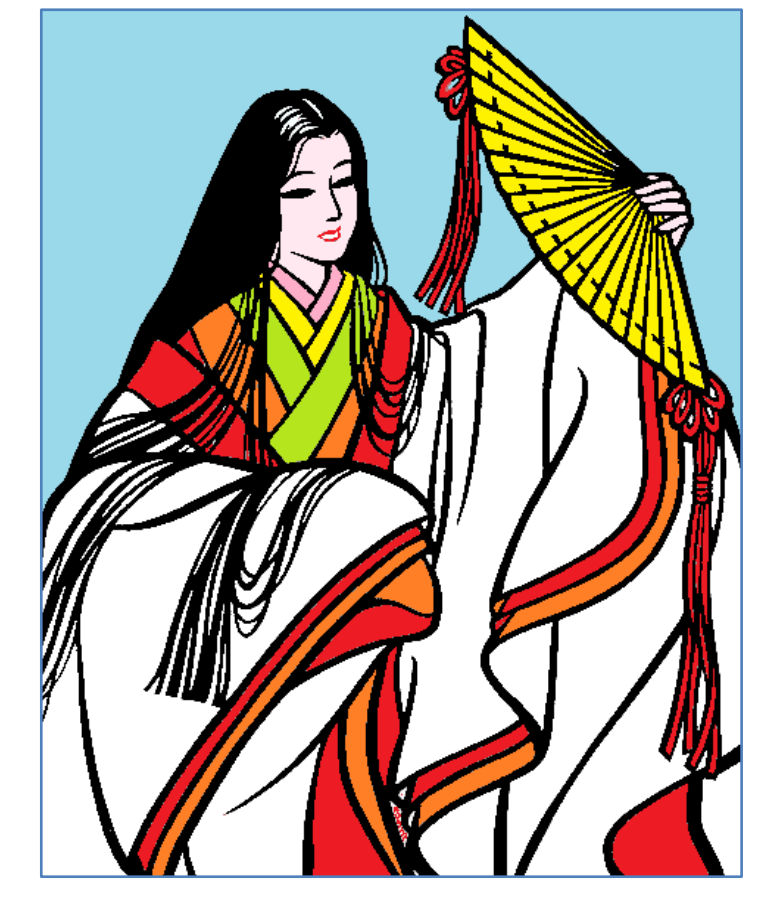

[「塗り絵」や「切り絵」図案を使って塗り絵を楽しむ ] キンコ 1/3 -

- 4. 着物の模様付け: 着物柄としては和服や和紙の柄模様を活用し、華やかな舞姫姿にしましょう。
	- (1) 柄模様の入手---今回は「フリーイラスト 和柄背景 花と雲」をキーにしてWeb検索を行い、 この絵柄を右クリックし「名前を付けて保存」(例えば「花と雲」)をしておきます。保存した図の種類 が「JPG」や「GIF」など「PNG」ではない場合は、ペイントで開いてから「PNG」で保存し直しします。
	- (2) 2番目の「ペイント」を起動し、着物の柄模様「花と雲」を読み込む(サイズ:3840×2458px)。 舞姫に比べて柄絵のサイズが大きすぎるので、「サイズ変更」→「ピクセル」 サイズ変更と傾斜
		- サイプ変更 →水平方向サイズ3840pxを舞姫に合わせて475pxとしてOKをクリック。 単位(B): ◎ パーセント 【サイズ変更直後】 【下端の枠を下に伸ばす】 【下の余白にも柄を貼り付け】

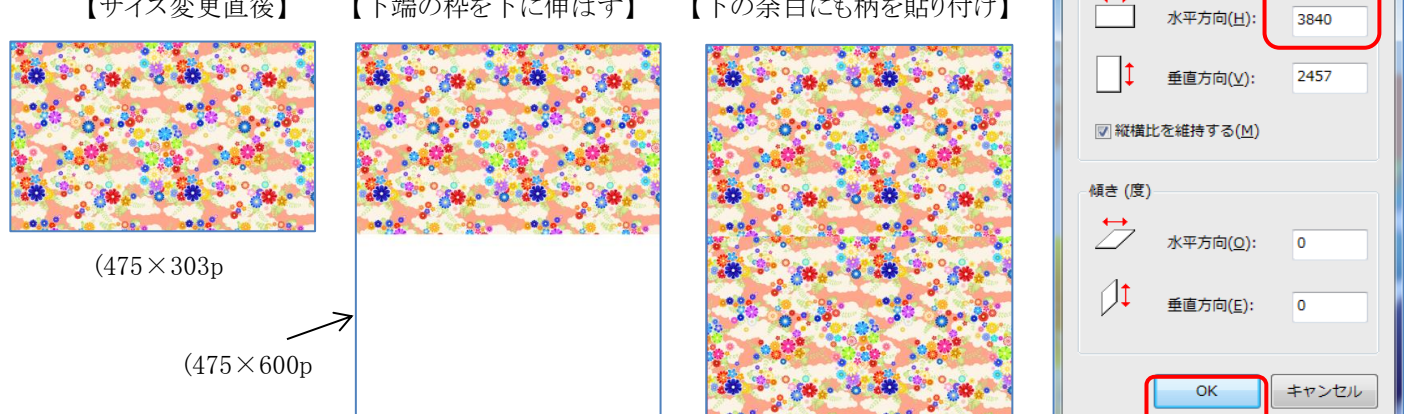

- (3) 最初のペイント(舞姫の絵)で、「全てを選択」→「コピー」とし、2番目のペイント(着物絵柄)に 「貼り付け」します。 ーーーー 着物絵柄の上に舞姫の図が重なった状態になります。
- (4) 2番目のペイントの舞姫の着物を透明にします。--「色2」→「白色」(透明にする着物の色) を選択→「選択」の矢印をクリック→「透明の選択」をクリック。 舞姫の白色部分が透明になり、着物絵柄(花と雲)が現れます。

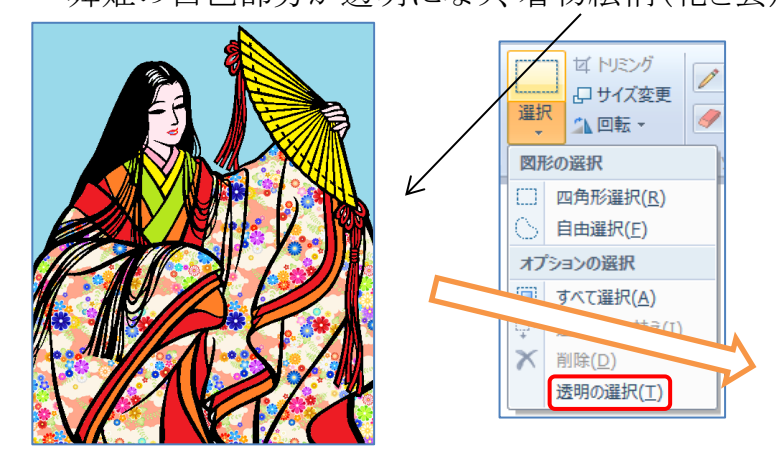

5. 背景を追加 ーー 4項と同様、背景となるイラスト を準備し、3番目のペイントにその図を取り込みます。 2番目のペイントから「全てを選択」→「コピー」し、 3番目のペイントに「貼り付け」します。3番目ペイント →「色2」で「薄いターコイズ」を選択→「選択」→透明 とすれば、背景図が現れ舞姫の完成図となります。 1~3番目のペイント図を各々「名前を付けて保存」 (ファイルの種類は「PNG」 を選択して保存)します。

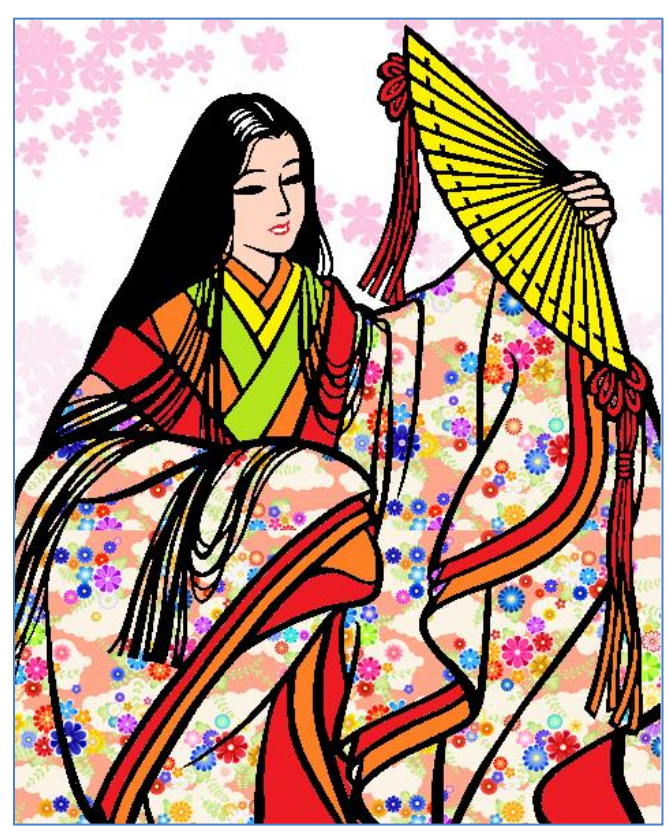

◎ ピクセル

[ 「塗り絵」や「切り絵」図案を使って塗り絵を楽しむ ] まって 2/3 -

## 5.補足: 【ペイントで、ファイルの種類「PNG」 を選択して保存する方法】

(1)ペイント画面左上の矢印を左クリックします。

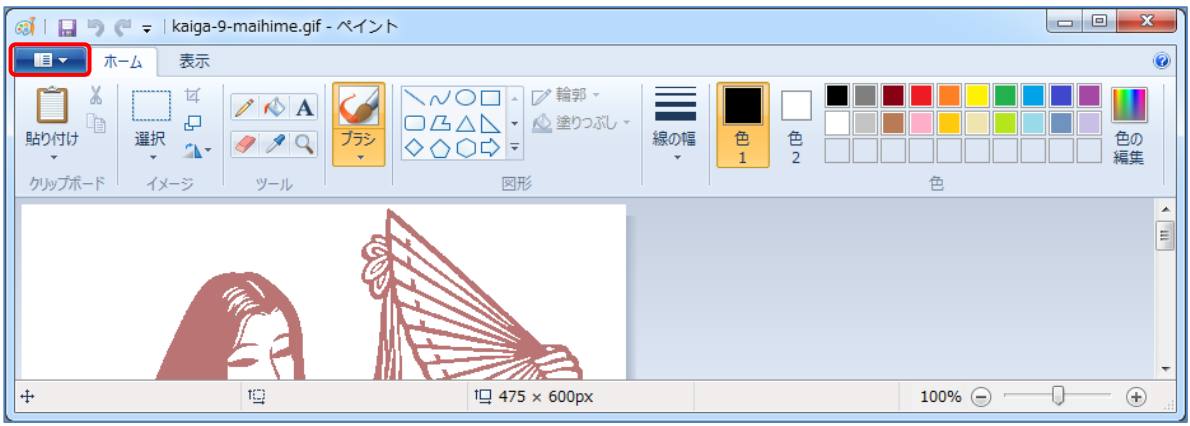

- (2)画像を開く、保存、印刷などさまざまな操作のメニューが表示されます。
- (3)メニューの「名前を付けて保存」の上にマウスを移動(ここではクリックしない)させると、
	- メニューの右側に画像の種類が表示されるので、「PNG画像」を左クリックします。

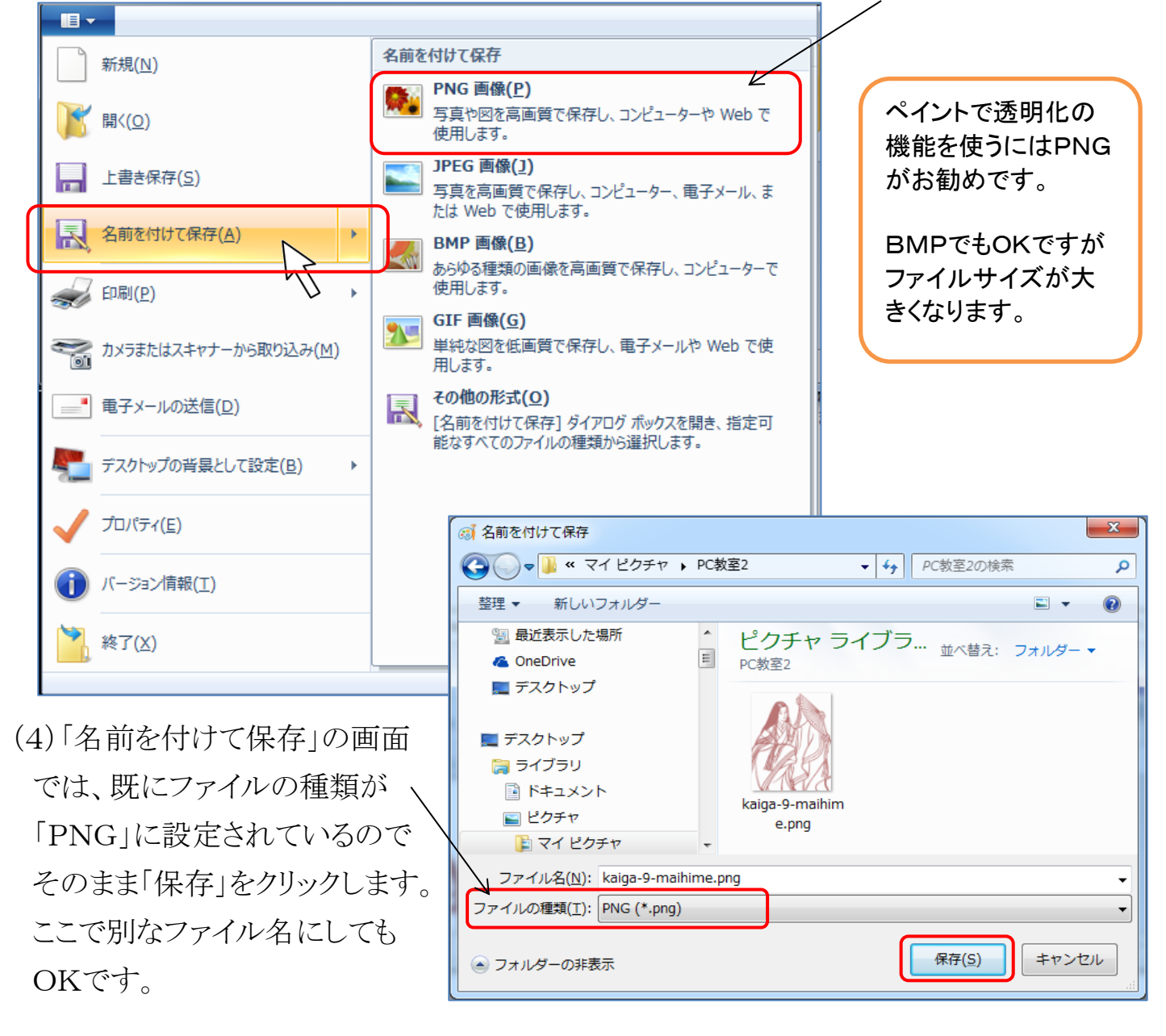

[ 「塗り絵」や「切り絵」図案を使って塗り絵を楽しむ ] それの 2 - 3 / 3 -